EUROPEAN COMMISSION

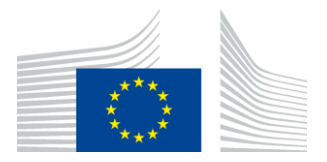

# **H2020 Programme**

# **User's Guide for the Personnel Costs Wizard**

**Version 2.0 28 June 2019**

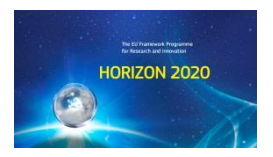

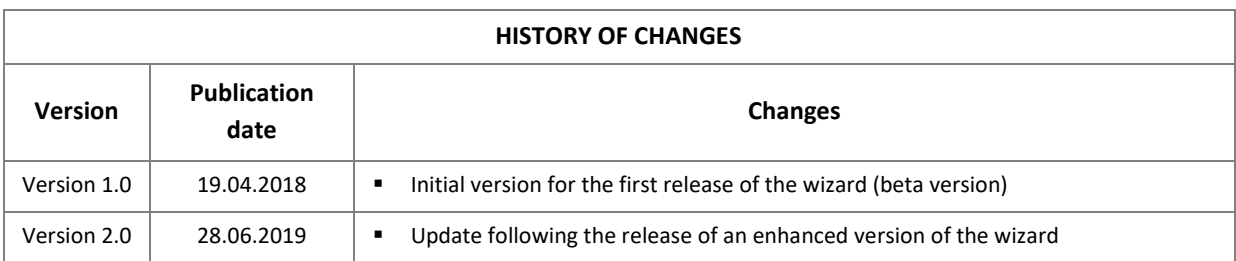

# Table of Contents

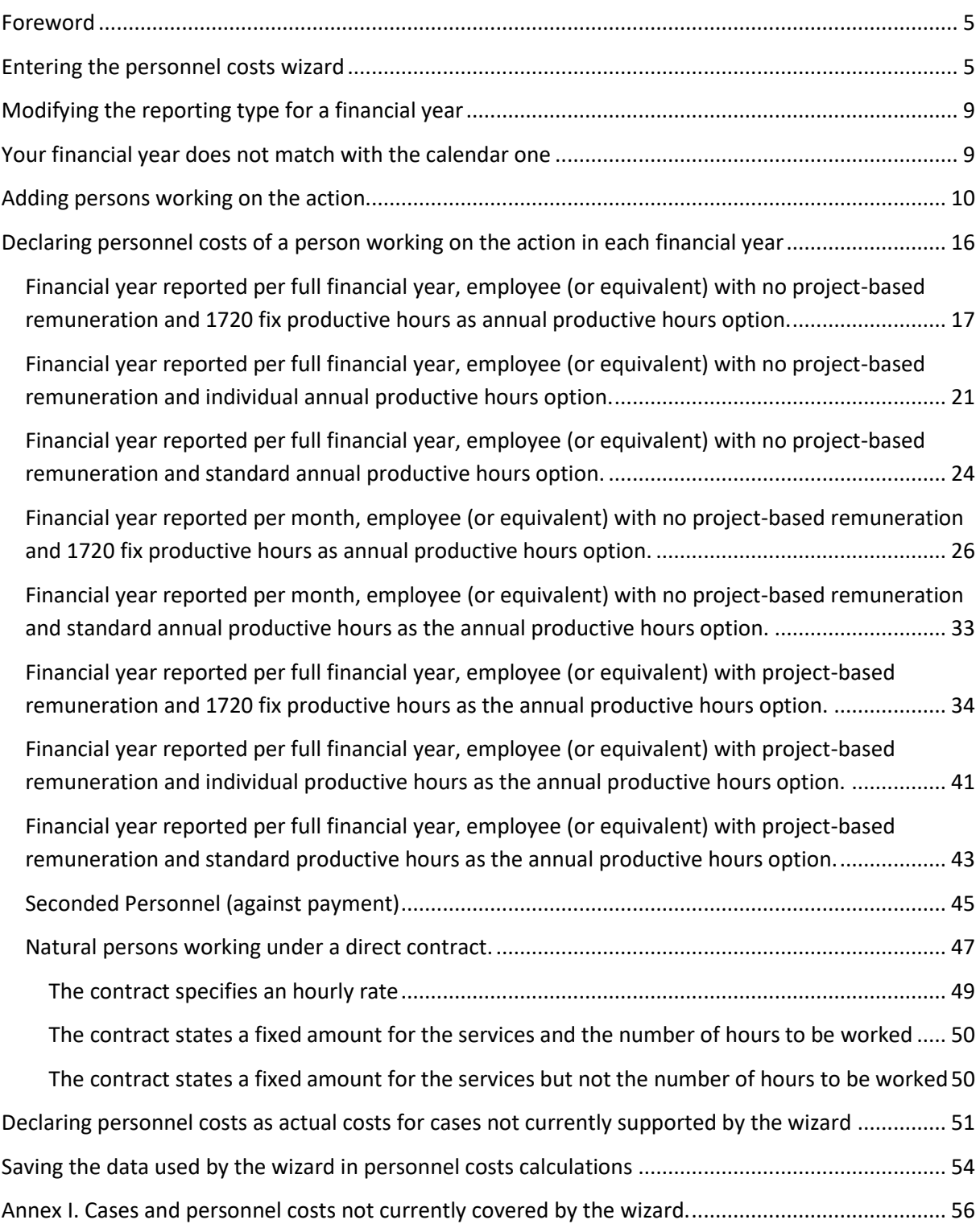

## <span id="page-4-0"></span>**Foreword**

The personnel costs calculation wizard is offered within the reporting module of PPGMS as a help for beneficiaries to report on personnel costs. Instead of completing the total amount of personnel costs for the reporting period directly in the financial statement, beneficiaries can go through the different steps of the wizard on a voluntary basis. A series of questions, which follow and digest the rules for charging personnel cost under Horizon 2020, will capture the necessary information for the wizard to calculate the total personnel costs. At the end of the process, the respective field in the financial statement will be filled in with that amount.

As clarified in the wizard's disclaimer, whose content you will be asked to accept and declare as understood, the tool simply helps you calculate your personnel costs and is offered for your convenience only. It cannot guarantee that all the costs you declare will be accepted. If ineligible, costs will be rejected (either at the next payment or afterwards, e.g. after an audit) regardless the method you used to calculate the amounts.

For the time being, the wizard is released still in testing mode (beta version). You are therefore advised to systematically double-check all amounts against your own calculations and contact us in case of issues (through the channels indicated in the disclaimer).

Through this Users' Guide, you will get to know the main working principles of the wizard and its internal logic, but you should read the guide in conjunction with the relevant section of the [Horizon](http://ec.europa.eu/research/participants/data/ref/h2020/grants_manual/amga/h2020-amga_en.pdf)  [2020 Annotated Model Grant Agreement](http://ec.europa.eu/research/participants/data/ref/h2020/grants_manual/amga/h2020-amga_en.pdf) dealing with direct personnel costs (art. 6.2.A).

This Users' Guide will be revised in order to reflect the scope of the wizard according to each available version and the progressive enhancement of its coverage.

## <span id="page-4-1"></span>**Entering the personnel costs wizard**

**Project Periodic Report** Grant<br>Mana HORIZON 2020 **Summary for publication** The summary for publication should be written as a "stand-alone" text, in a language easily understandable by a broader public and must not contain any confidential data

Within the project periodic report screen in PPGMS:

Click the "Financial Statements" tab to get access to the list of partners:

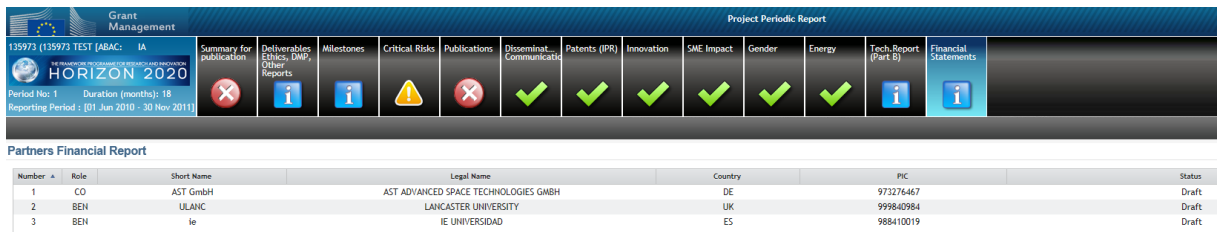

Then select the relevant partner to reach to the financial statement screen:

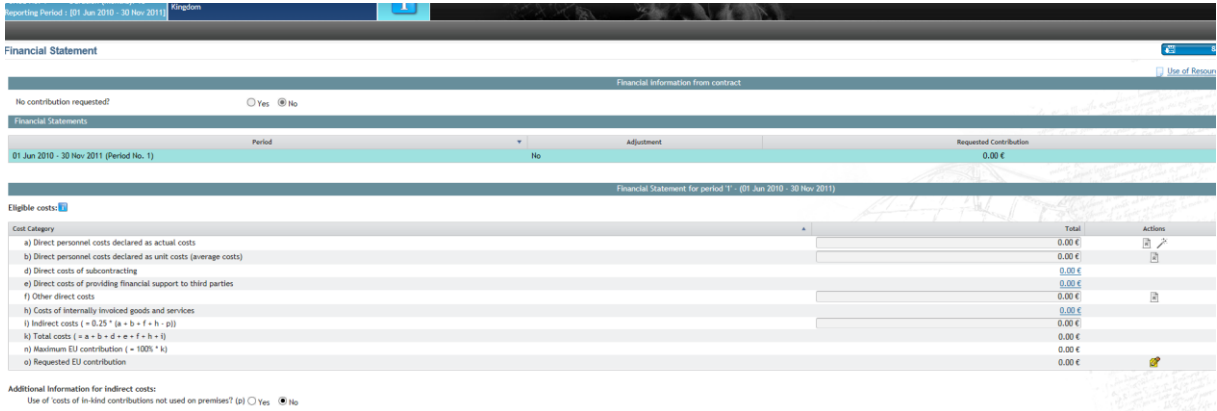

At the far right end of the row for direct personnel costs declared as actual costs you can click the icon  $\overline{\mathcal{L}}$  to access the wizard:

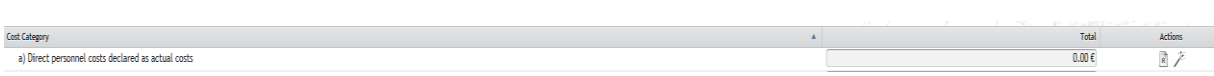

First time you enter, you will be invited to review and accept a disclaimer. After having clicked "I understand and accept», you will get access to the main page of wizard.

*If you need to read the disclaimer again, you can do so from the main page of the wizard by clicking the word 'Disclaimer'*

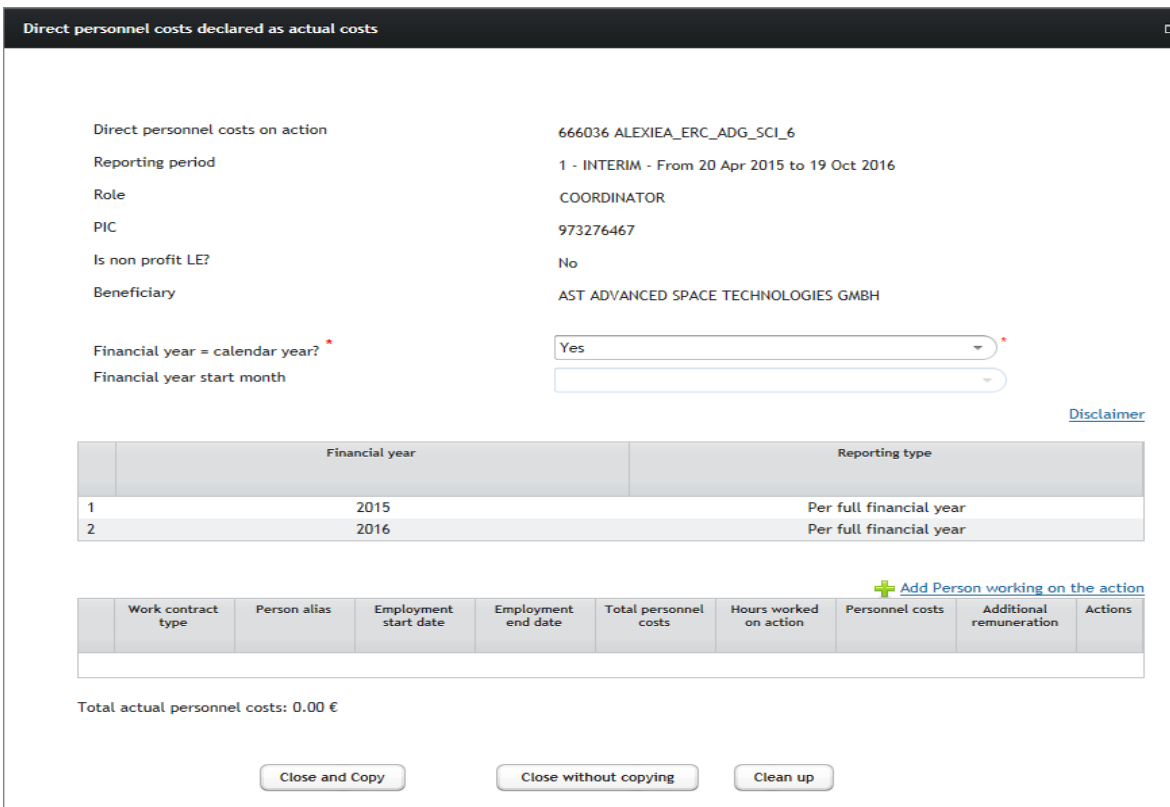

The landing screen of the wizard (image above) shows you the details of the concerned grant agreement (number and acronym), the relevant reporting period for which personnel costs will be calculated (reporting period number, start and end date) and some basic beneficiary information.

You also find the list of financial years falling within the reporting period, the type of reporting for each one of those years (the option "per full financial year" is displayed by default but can be modified) and the list of persons working on the action (this list will be initialy empty and it will be populated with a summary of the information declared and calculations done for each one of the persons you will introduce).

At the bottom of the screen you find the total actual personnel costs calculated by the wizard based on the information provided.

Finally, the three buttons ("Close and Copy", "Close without copying" and "Clean up") at the bottom perform the following actions:

- "Close and Copy" will close the wizard and copy the calculated amount in the cost category "direct personnel costs declared as actual costs" (entered data is kept).
- "Close without copying" will close the wizard without copying the amount in the cost category (the entered data is kept within the wizard).
- "Clean up" will close the wizard displaying first the following pop-up:

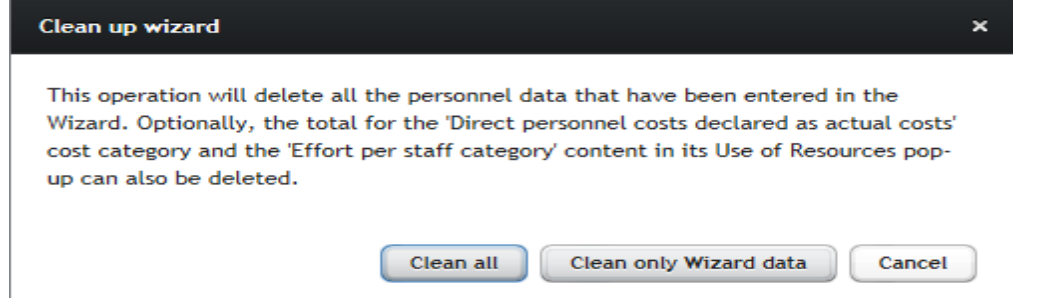

Click "Clean all" if you want to delete not only the persons working on the action already declared, but also the total personnel costs amount already calculated and copied in the "Direct personnel costs declared as actual costs" of the financial statement.

Click "Clean only Wizard data" if you wish to delete the persons working on the action already declared but not the total personnel cost amount already calculated and copied in the "Direct personnel costs declared as actual costs" of the financial statement.

## <span id="page-8-0"></span>**Modifying the reporting type for a financial year**

As described above, in the main page of the wizard you find a table with the financial years falling in the reporting period with a default reporting type "per full financial year" set. If you want to change the default option ("per full financial year") to "per month", or viceversa, click on the financial year to open the screen in wich the reporting type can be selected. Once you have chosen, click "OK" to validate:

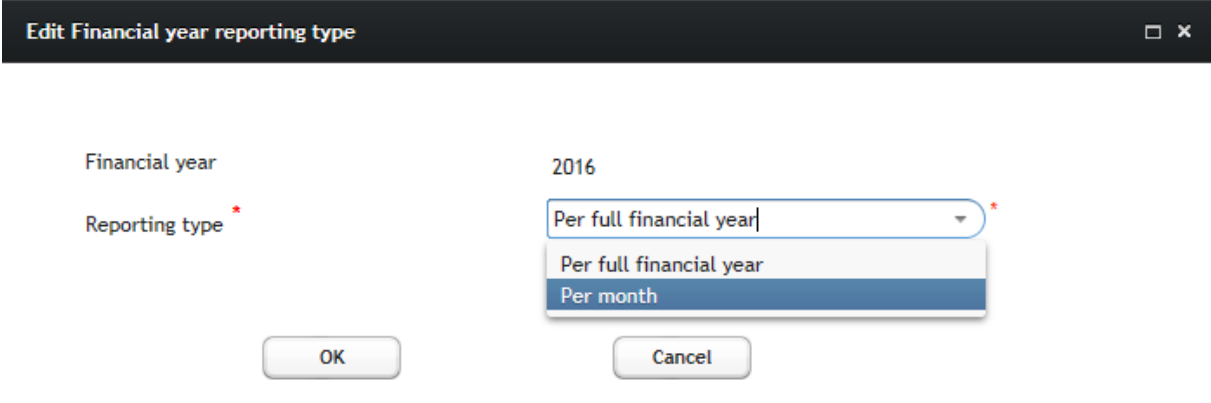

The table with the financial years falling within the reporting period will diplay the changes:

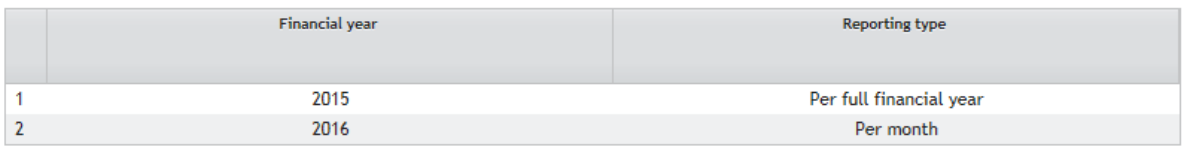

You cannot change the reporting type of a financial year if you already declared persons working on the action. If you need to do so, you have first to delete all the persons already declared. The button "Clean up" does this for you as explained above.

## <span id="page-8-1"></span>**Your financial year does not match with the calendar one**

In case your financial year is different from the calendar year, you must reply 'No' to the question "Financial year = calendar year?" (whose default value is 'yes'). After indicating that your financial year does not match the calendar one, you have to enter the month in which your financial year starts.

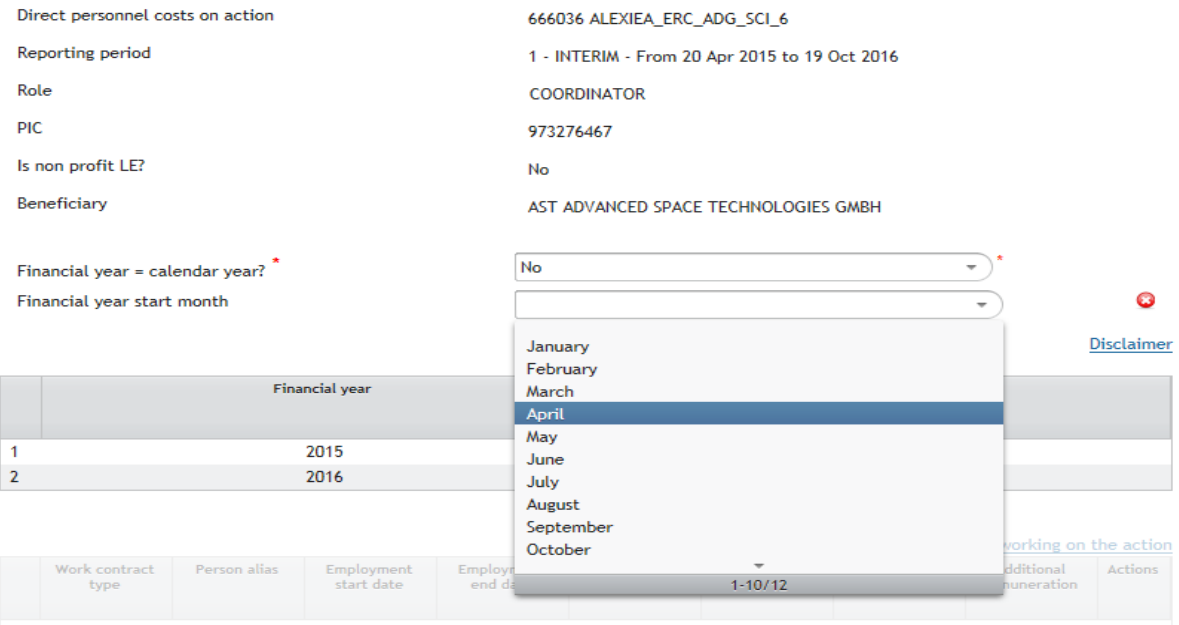

# <span id="page-9-0"></span>**Adding persons working on the action**

Once those parameters defined, you can start introducing persons working on the action during the reporting period:

![](_page_9_Picture_34.jpeg)

![](_page_9_Picture_35.jpeg)

Click "+ Add Person working on the action" and the wizard will display the following screen:

![](_page_10_Picture_55.jpeg)

Enter the "Work contract type" for which you have the three following options in the current version of the wizard:

- Employee (or equivalent), which covers persons working under an employment contract and (in the case of public bodies) civil servants
- Natural persons working under a direct contract (other than an employment contract)
- Seconded personnel (against payment)

![](_page_10_Picture_56.jpeg)

Enter the "Person alias", which can be for example the person full name, personnel number, or other reference helping you to identify the person working on the action:

![](_page_11_Picture_45.jpeg)

Enter the "Employment start date" and the "Employment end date". *Keep in mind that the employment start and end dates do not have to be the same as the reporting period start and end dates, unless the person started/stopped working for the beneficiary on those dates*.

![](_page_11_Picture_46.jpeg)

Enter the "Annual productive hours option"**:**

![](_page_12_Picture_165.jpeg)

The available options according to the H2020 Annotated Grant Agreement (AGA) are: *1720 fix hours*, *individual annual productive hours* and *standard annual productive hours*.

If one or more financial years have the reporting option "per month" selected, the *Individual annual productive hours* option will not be available for any year of the reporting period. *If you need to use this option because of different reporting types throughout the financial years within the reporting period, you will need to add the same person more than once, but with employment dates going from the start date of the concerned financial year to the end date of that financial year.*

#### Example 1:

Reporting period from 20/04/2015 to 19/10/2016 and individual's employment start date 01/01/2013 and employment end date 19/10/2016. Financial year 2015 is to be reported "per full financial year" and financial year 2016 is to be reported "per month".

If you want to use the option "*Individual annual productive hours*" in financial year 2015 and "*1720 fix annual productive hours*" in 2016 the wizard does not support this case currently, and you would need to use the workaround of adding the person twice: you will add the person a first time, with an employment period from 01/01/2013 to 31/12/2015, for which you can select the option "*Individual annual productive hours*"; and then a second time, with an employment period from 01/01/2016 to 19/10/2016, for which you can select "*1720 fix annual productive hours*".

*According to the AGA, the same option must be applied to all personnel working in H2020 actions. However, the beneficiary may use different options for different types of personnel, if the same option is applied at least per group of personnel employed under similar conditions (e.g. same staff category, same type of contract, etc.) and the options are applied consistently (e.g. the choice of the option is not changed ad-hoc for specific employees).The wizard does not block you if you choose a different* 

*option; therefore please bear in mind this obligation when encoding persons working on the action belonging to the same staff category. It is also true that you can also chose a different method for the same person in different financial years within the reporting period. In order to do so with the current version of the wizard you have to enter the same person more than once (with employment dates adapted to the financial year you are reporting on, in a similar way to the example 1). For that person you will be able to select therefore a different method in each financial year (though we strongly recommend waiting until this feature is fully supported in a future version of the wizard).*

Answer the question "Does the person receive a project-based remuneration?" (*default value is "No"*). Note that you should give a positive answer in case the person gets different remuneration levels depending on whether the person works in specific projects or not:

![](_page_13_Picture_75.jpeg)

Select the "Staff category" of the person working on the action (this option is only applicable to ERC grants):

![](_page_14_Picture_45.jpeg)

Click "Apply" and the wizard will generate for you the financial years for which that person's costs will be declared. Click "Cancel" to erase all information encoded and go back to the previous screen. Click "Ok" to go back to the previous screen without cancelling:

![](_page_14_Picture_46.jpeg)

After clicking "Apply", the wizard informs you that you cannot change the employment dates you encoded for the person. If you need to do so you will have to delete the person and add it again (losing the personnel cost information already entered, if any).

![](_page_15_Picture_1.jpeg)

Click "Confirm" to move to the next screen in which you can see the financial years for which you have to declare costs for that person.

![](_page_15_Picture_63.jpeg)

# <span id="page-15-0"></span>**Declaring personnel costs of a person working on the action in each financial year**

Select the financial year you want to report on by clicking the year (i.e.: 2015). You can proceed as you wish, but we recommend you to follow a chronological order.

After selecting the financial year the wizard shows a data entry page that will adjust to the options defined when you added the person working on the action. Let's see the different options one by one.

<span id="page-16-0"></span>**Financial year reported per full financial year, employee (or equivalent) with no project-based remuneration and 1720 fix productive hours as annual productive hours option.** 

![](_page_16_Picture_80.jpeg)

Please be reminded that the wizard does not allow deducting from the annual productive hours the actual time spent by employees on parental leave. Therefore the calculation of salaries paid during parental leave is not covered in the current version of the wizard but is already planned for a future version.

If the person is not working full time for the beneficiary during the financial year for which costs are being declared, you will answer 'No' (*default value is 'yes'*) to the question "Is full-time job?" (the employee might work full time for your organisation, but not full time in the action). In such case enter also the corresponding percentage in the field "If not, % of part-time job"

![](_page_16_Picture_81.jpeg)

This percentage is the result of dividing the working time of the person according to her/his employment contract by the working time of a person working full time for the organisation.

![](_page_16_Picture_82.jpeg)

*In the example above, the person is working part-time (50%) so the total annual productive hours are calculated as 1,720\*0.5=860*

Page | 17

Now you can enter the annual personnel cost of the financial year for that person and the hours worked in the H2020 action. The system will calculate the annual hourly rate and the personnel costs for the work in the Horizon 2020 action.

![](_page_17_Picture_72.jpeg)

*In the example above, where 35,000€ have been declared as the annual personnel costs for that person, the annual hourly rate is calculated as 35,000€/860=40.6977€*

You can now enter the hours worked by this person in the H2020 action during the year falling within the reporting period. You should also answer (if applicable) the question "Has the person declared hours in other EU/Euratom grants in the year or in other reporting periods of this grant?" (default value is 'No'):

![](_page_17_Picture_73.jpeg)

If your answer is 'Yes', enter the number of hours declared:

![](_page_18_Picture_69.jpeg)

*In the example above, for which 750 hours have been declared as worked by that person for this action during the concerned financial year, and 150 hours as worked in other EU/Euratom action, the calculation of hours declared is:*

*750+150=900.*

*As the ceiling for 2015 is the total annual productive hours, i.e. 860, then the calculation of eligible hours is:*

*860 (ceiling)-150 (already declared in other grants)=710.*

Answer now (if applicable) the question "Has the person declared personnel costs for this year in other EU/Euratom grants or other reporting periods of this grant?":

![](_page_18_Picture_7.jpeg)

If your answer is 'Yes'**,** enter the amount declared:

![](_page_19_Picture_120.jpeg)

*In the example above, the total personnel cost declared would be 28,895.35€ (which the wizard calculates by applying the hourly rate to the eligible hours, and is labelled as "theoretical personnel costs")+10,000€= 38,895.35€.*

*This amount is higher than the total annual personnel costs incurred and, therefore, the maximum amount that can be declared in this grant for this person in this financial year is:*

*35,000€ (total annual personnel costs)–10,000€ (costs already declared in other grants)=25,000€*

Change now the " declared personnel costs for this year in other EU/Euratom grants or other reporting periods of this grant to 5,000€

![](_page_19_Picture_121.jpeg)

*In this case, the total personnel cost declared would be 28,895.35€+5,000€=33,895.35€, which does not go over the threshold of the total annual personnel costs (i.e. 35,000€). Therefore, the eligible personnel costs match the "theoretical personnel costs" of 28,895.35€.*

Click "Ok" and you will be re-directed to the *person working on the action* screen where you will see a summary of the values declared and the calculations done till now by the wizard:

![](_page_20_Picture_52.jpeg)

Person yearly total costs: 28,895.35  $\epsilon$ 

You would then move on to the next financial year, etc.

## <span id="page-20-0"></span>**Financial year reported per full financial year, employee (or equivalent) with no project-based remuneration and individual annual productive hours option.**

Add a new person working in the action but this time select the "Individual annual productive hours" as the option for the annual productive hours:

![](_page_20_Picture_53.jpeg)

Click "Apply" and select a financial year from the table:

Person working on the action

127989 wizard demo-ERC-ADG [ABAC: ABACBUDL]

Apply

![](_page_21_Picture_57.jpeg)

![](_page_21_Picture_58.jpeg)

Person yearly total costs:  $0.00 \in$ 

Cancel

![](_page_21_Picture_59.jpeg)

OK

![](_page_21_Picture_60.jpeg)

Enter the "Maximum working hours per year**"** of the financial year being declared (this is in fact the days of the year minus the weekends and bank holidays multiplied by the working hours per day) as well as the "Annual leave entitlement (in days)".

![](_page_21_Picture_61.jpeg)

#### *In the example, the annual workable hours are calculated as 1,900-(24\*8)=1,708*

Enter the "Absences (in days)" and the "Overtime worked (in hours)", if any**. "**Absences" here refer to the actual time on sick leave, parental leave or special leave, etc.

![](_page_22_Picture_45.jpeg)

#### *In the example, the annual productive hours are calculated as 1,708-(6\*8) + 40=1,700*

#### **Rest of calculations will work on the same way as for the 1720 fix hours option.**

<span id="page-23-0"></span>**Financial year reported per full financial year, employee (or equivalent) with no project-based remuneration and standard annual productive hours option.** 

Add a new person working in the action, selecting this time the "Standard annual productive hours" as the annual productive hours option.

![](_page_23_Picture_36.jpeg)

Click "Apply" and select then a financial year from the table:

![](_page_23_Picture_37.jpeg)

The *Edit financial year* screen is displayed:

![](_page_24_Picture_91.jpeg)

Please be reminded that the wizard does not currently allow deducting from the standard annual productive hours the actual time spent by employees on parental leave. Therefore, the calculation of salaries paid during parental leave is not covered in the current version of the wizard, but it is already planned for future improvements.

Enter the "Standard annual workable hours of the financial year" and the "standard annual productive hours according to the beneficiary's methodology":

![](_page_24_Picture_92.jpeg)

*In the example, the standard annual productive hours according to the beneficiary's methodology (1,980 hours) are higher than 90% of the standard annual workable hours of the financial year (2,088\*90%=1,879.2). Therefore, if the calculation was for a complete financial year, the annual productive hours would be the standard productive hours according to the beneficiary's methodology (1,980 hours).But in the above case the financial year at stake goes from 01/01/2016 to 19/10/2016, which implies that the annual productive hours are calculated as:*

*(1,980/12)\*{number of months between 01/01/2016 and 19/10/2016}\*{prorata}=(1,980/12)\*9.6333\*1=1,589.5 hours*

#### **Rest of calculations will work on the same way as for the 1720 fix hours option.**

<span id="page-25-0"></span>**Financial year reported per month, employee (or equivalent) with no project-based remuneration and 1720 fix productive hours as annual productive hours option.**

You are in the wizard main page with no persons yet declared as working on the action. Select one of the financial year falling in the reporting period:

![](_page_25_Picture_47.jpeg)

And change the reporting option from "Per full financial year" (default value) to "Per month":

![](_page_25_Picture_48.jpeg)

Click "OK" and the financial years table will be updated according to your selection:

![](_page_25_Picture_49.jpeg)

#### Click "**+ Add Person working on the action**":

![](_page_26_Picture_34.jpeg)

Click "Apply" to generate the financial years and/or months to be reported for this person working in the action:

![](_page_26_Picture_35.jpeg)

Select the first month you want to report on from the generated table:

#### Edit Personnel Costs per month

![](_page_27_Picture_31.jpeg)

Answer the question "Is full-time job?" and, in case of a part-time job, enter the pro-rata value in percentage in the field "If not, % of part-time job?":

![](_page_27_Picture_32.jpeg)

Enter the "Personnel costs of the person in the month" and the "Adjustment for extra salaries". The *Adjustment for extra salaries* refers to the monthly pro-rata of any part of the remuneration that is generated over a period longer than 1 month (e.g. 13th month salary):

![](_page_28_Picture_50.jpeg)

#### *In the example above, the monthly hourly rate is calculated as: (2,000€+200€)/[(1720/12)\*50%]=30.6977€*

Enter then the "Hours worked on the H2020 action in the month":

![](_page_28_Picture_51.jpeg)

If you enter more than *206 hours*, the wizard will prevent you to save the month (the OK button will not be available and a red "X" besides the field will display, indicating that there is a data validation problem):

![](_page_29_Picture_72.jpeg)

If you hoover the mouse over the red icon you will see a tool-tip with the error message.

This monthly ceiling of 206 hours to avoid erroneous encoding is based on Article 6(b) of the DIRECTIVE 2003/88/EC OF THE EUROPEAN PARLIAMENT AND OF THE COUNCIL of 4 November 2003 concerning certain aspects of the organisation of working time, which establishes that "*the average working time for each seven-day period, including overtime, does not exceed 48 hours".*

When translated to calculation terms this gives:

30 days per month/7 days=4,29 weeks\*48 hours per week = 206 hours per month.

If no validation issues, click "Ok", select the next reporting month from the table and enter the corresponding data in the same way for each month. Repeat this until you reach the last month in the table:

![](_page_29_Picture_73.jpeg)

![](_page_29_Picture_74.jpeg)

Person monthly total costs: 34,467.91  $\epsilon$ 

You have now to enter the information of the last month and you will be prompted at this step to answer the questions on hours and personnel costs declared in other EU/Euratom grants in the year or in other reporting periods of this grant:

![](_page_30_Picture_132.jpeg)

*The figures corresponding to the "financial year cumulative hours" and "financial year cumulative amount" are automatically calculated by the wizard. For this reason all months falling within the financial reporting period are to be filled out for each employee (including also months in which the person did not work on the action, i.e. no relevant costs claimed, being this info necessary for the "double ceiling" check).*

*In the example above, the financial year cumulative hours are 1,196 and the financial year cumulative amount is 34,467.91€ (adding up all months introduced till now).*

*In the example above, the annual productive hours are calculated by the wizard as 2 months parttime job (50% pro-rata)+7.6333 months full-time job so annual productive hours, in which the 1,720 fixed annual productive hours are translated to months as 143.3333 hours (1,720/12). Therefore:* 

*[2\*(143.3333\*50%)]+(7.6333\*143.3333)=(2\*71.6666)+1,094.1063=1,237.4396*

The "double ceiling" check (the ceiling in the eligible hours and in the eligible personnel costs in the financial year) is performed by the wizard as follows:

#### *Ceiling for eligible hours:*

*It is calculated as the financial year cumulative hours (1,196) plus the 50 hours worked in the H2020 action in the month. As the resulting 1,246 hours go over the ceiling of the 1,237.4396 annual productive hours, the eligible hours are 1,237.4396 - 1,196 = 41.44 (as shown on the screen above)*

*Ceiling for the eligible personnel costs in the financial year:*

*The ceiling is the sum of the personnel costs in all the already declared months, which in the example are: 2,200\*2 + 4,000\*6+4,200+4,400 (in this last month)=37,000€*

*The financial year cumulative amount (34,467.91€) plus the 2,008.81 € of theoretical personnel costs for this last month (calculated as monthly hourly rate\*hours eligible=48.47\*41.44=2,008.81) does not go over the ceiling:*

*36,176.72 < 37,000*

In case you declare hours and/or personnel costs for this year in other EU/Euratom grants or other reporting periods of this grant the calculation will be as following:

![](_page_31_Picture_126.jpeg)

*Calculation for eligible hours:* 

*The annual productive hours were calculated already above: 1,237.4396 hours*

*Financial year cumulative hours + hours worked on the H2020 action in the month + hours declared in other EU/Euratom grants in the year or in other reporting periods of this grant = 1,196+50+50= 1,296*

*As 1,296 > 1,237.4396 the hours eligible for this month will be:*

*1,237.4396-(1,196+50)= -8.56 hours*

*Calculation for eligible personnel costs in the financial year:*

*Ceiling already calculated above remains the same: 37,000 €*

*Financial year cumulative amount + theoretical personnel costs in the month + personnel costs declared for this year in other EU/Euratom grants or other reporting periods of this grant = 34,467.91 +(- 414.69)+3,000=37,053.22*

*As 37,053.22 > 37,000 the eligible personnel costs in the month are:*

*37,000-(34,467.91+3,000)= -467.91 €*

## <span id="page-32-0"></span>**Financial year reported per month, employee (or equivalent) with no project-based remuneration and standard annual productive hours as the annual productive hours option.**

The logic will be the same as for the 1720 fix hours option but with standard annual productive hours now:

![](_page_32_Picture_51.jpeg)

The calculation of the annual productive hours is done in the same way as in the case of reporting "per full financial year", and rest of calculations behave also as in the previous case:

![](_page_32_Picture_52.jpeg)

The monthly productive hours will be the result of dividing the annual productive hours between 12

*In the example above, the annual productive hours are calculated as:*

*(1,800/12)\*9.6333 months=1,445 and the monthly productive hours will be 1,800/12=150 hours*

## <span id="page-33-0"></span>**Financial year reported per full financial year, employee (or equivalent) with project-based remuneration and 1720 fix productive hours as the annual productive hours option.**

#### From the main page of the wizard:

![](_page_33_Picture_41.jpeg)

![](_page_33_Figure_5.jpeg)

![](_page_33_Picture_42.jpeg)

Enter the "Work contract type".

*Note that the option project-based remuneration is only available if valid for "Natural persons working under a direct contract"*.

#### Enter the "Person alias":

![](_page_34_Picture_44.jpeg)

Enter the "Employment start date" and modify (if needed) the "Employment end date":

![](_page_34_Picture_45.jpeg)

Enter the "Annual productive hours option chosen" (in this case the 1720 fix hours)**:**

![](_page_34_Picture_46.jpeg)

Answer 'Yes' to the question "Does the person receive a project-based remuneration?**":**

![](_page_35_Picture_40.jpeg)

Select the **staff category** of the person working on the action (only for ERC grants).

![](_page_35_Picture_41.jpeg)

As usual, you can Click "Apply" to calculate the financial years to be reported for this person working in the action; "Cancel" to cancel all information encoded and go back to the previous screen; or "**Ok**" to go back to the previous screen without cancelling

Once the financial years are generated:

![](_page_36_Picture_32.jpeg)

![](_page_36_Picture_33.jpeg)

 $\begin{array}{|c|} \hline \textbf{C} \textbf{ancell} & \hline \end{array}$ 

 $(- Apply$ 

Select the financial year you want to report on (i.e.: 2016):

 $\begin{array}{|c|c|} \hline \quad\mathsf{OK} \quad\quad\end{array}$ 

![](_page_36_Picture_34.jpeg)

Answer the question "Does you national laws or internal rules of your entity fix a salary to be paid for work on projects funded by national schemes?":

![](_page_37_Picture_76.jpeg)

If your answer is 'Yes' then indicate "what would be the hourly rate applicable to this person for work on those national projects" and "what is the maximum hourly rate you paid for work in a national project before the submission of this proposal":

![](_page_37_Picture_77.jpeg)

The "National projects reference" hourly rate is now updated with the lowest value of the two.

If you reply 'No' to the question on whether national laws or internal rules of your entity fix a salary to be paid for work on projects funded by national schemes, then you have to answer:

- The question "How much was the total personnel costs of the person in the year n-1" (the previous year to the current financial year you are reporting on)
- The question "Out of that total personnel costs, how much was the part for work on H2020 actions (if any)".
- Finally, the question "How many hours worked the person in H2020 actions".

After entering this information, the wizard calculates the "Average hourly rate value", which will be used in this case as the *National projects reference.*

#### Personnel costs wizard User's Guide: Version 2.0 - 28/06/2019

![](_page_38_Picture_86.jpeg)

#### *In the example above, the calculation is done as (50,000€-5,000€)/(1720-180)=29.2208€*

You just need now to enter the "Personnel costs for the work of the person in the action in the financial year" and the "Number of hours the person worked for the action in the financial year" and the wizard will calculate the "Action reference" hourly rate.

![](_page_38_Picture_87.jpeg)

#### *In the example above, the calculation is done as (40,000€/1300)=30.7692€*

If, as a result of the introduced values, the action reference hourly rate is higher than the national projects reference rate, then the system will chose the lowest hourly rate as "Effective hourly rate basic remuneration**"**.

#### *In the example, 30.7692 > 29.2208, and so the "Effective hourly rate basic remuneration" = 29.2208*

With this hourly rate, the wizard calculates the "Total eligible basic remuneration**",** the "Total eligible additional remuneration" (in case of a non-profit legal entity) and the "Total eligible personnel costs" to be charged to the action for this person.

*In the example above, "Total eligible basic remuneration" = 1,300\*29.2208€=37,987.01€, and the "Total eligible personnel costs" is 37,987.01€ as the additional remuneration does not apply because this beneficiary is not a non-profit legal entity.*

<span id="page-40-0"></span>**Financial year reported per full financial year, employee (or equivalent) with project-based remuneration and individual productive hours as the annual productive hours option.**

![](_page_40_Picture_55.jpeg)

After having added a person working on the action, with a project-based remuneration:

Select the financial year from the table.

Enter the "Working hours per day" if different from the default value (which is 8):

![](_page_40_Picture_56.jpeg)

Enter the "Maximum working hours per year" (referring to the fiscal year being edited) and the "Annual leave (in days)":

![](_page_40_Picture_57.jpeg)

*In the example, the annual workable hour are calculated as 1,900-(24\*8) =1,708*

#### Enter the "Absence (in days)" and the "Overtime worked (in hours)**":**

![](_page_41_Picture_46.jpeg)

*In the example, the annual productive hours of the person are calculated as 1,708-(6\*8)+40=1,700*

*The 1,700 hours would apply in the case of a 12 months financial year, but in the example above the financial year being reported runs from 01/01/2016 to 19/10/2016, which means 9.6333 months. Therefore the final calculation for annual productive hours will be:*

*Annual productive hours of the person= (1,700/12)\*9.6333=1,364.72*

**Once you have the annual productive hours of the person, the rest of calculations are done as for 1720 fix hours.**

<span id="page-42-0"></span>**Financial year reported per full financial year, employee (or equivalent) with project-based remuneration and standard productive hours as the annual productive hours option.**

![](_page_42_Picture_63.jpeg)

Select the financial year from the table

Enter the "Standard annual workable hours of the financial year" and the "Standard annual productive hours according to the beneficiary's methodology":

![](_page_42_Picture_64.jpeg)

*In the example above, 1,810\*0.9=1,629. As 1,780 > 1,629, then the rule of the "90%" applies and the wizard displays the YES next to ">90%". In this case, therefore, the annual productive hours of the person are the standard productive hours according to the beneficiary's methodology= 1,780*

*As the financial year in this case is not 12 months but 9.6333 (from 01/01/2016 to 19/10/2016), the final value for annual productive hours is:*

*Annual productive hours of the person = (1,780/12)\*9.6333=1,428.94*

If the standard productive hours according to the beneficiary's methodology are not bigger than 90% of the annual workable hours of the financial year, the calculation will be done as shown below (where the standard productive hours have been set at 1,625)*:*

1,810\*0.9=1,629  $\rightarrow$  1,625 < 1,629, and therefore the annual productive hours are the 90% of the *standard annual workable hours of the financial year = 1,629*

*As the financial year in this case is not 12 month but from 01/01/2016 to 19/10/2016 (9.6333 months) the final value for annual productive hours is:*

*Annual productive hours of the person = (1,629/12)\*9.6333=1,307.72*

![](_page_43_Picture_64.jpeg)

#### **Once you have the annual productive hours of the person, the rest of calculations are done as for 1720 fix hours.**

### <span id="page-44-0"></span>**Seconded Personnel (against payment)**

Seconded personnel against payment will be declared in the same way as an employee (or equivalent) working on the action, but when declaring the personnel costs of the person in a given financial year you have to enter in addition the "Total amount paid to the third party in the financial year". This amount will be the ceiling of the total eligible costs of the person in the financial year.

All previous explanations for employees (or equivalent) working on the action are applicable for seconded personnel against payment, with the exception of this extra question.

After having added a person as seconded personnel (against payment) and selected the relevant financial year:

![](_page_44_Picture_59.jpeg)

You will introduce the "annual personnel costs" and the "hours worked in the H2020 action during the year falling in the reporting period":

![](_page_44_Picture_60.jpeg)

*In the example above, the total eligible personnel cost for the seconded personnel is calculated as 1,300\*21.7269€=28,244.95€*

![](_page_45_Picture_85.jpeg)

![](_page_45_Picture_86.jpeg)

*In the example above, the "theoretical personnel costs" for the seconded personnel are higher than the total amount paid to the third party (which acts as the ceiling), i.e. 25,000€. Thus, the total eligible personnel cost for the seconded personnel will equal the ceiling of 25,000€*

If you enter now a bigger value in the "Total amount paid to the third party in the financial year" (30,000€ in the screen below), *the theoretical eligible personnel cost for the seconded person is now lower than the total amount paid to the third party (which acts as the ceiling), i.e. 30,000€). In this case, the total eligible personnel cost for the seconded personnel will be the calculated amount by the wizard: 28,244.95€*

![](_page_45_Picture_87.jpeg)

In case of reporting "per month", the amount paid to the third party will be mandatory in the last month of the financial year.

### <span id="page-46-0"></span>**Natural persons working under a direct contract.**

You add a person working on the H2020 action as already explained in this guide, but in this case you select the option "Natural persons working under a direct contract" for the "Work contract type".

Annual productive hours option and project-based remuneration question are logically disabled for this type of contract, and you just need to define the employment start and end dates:

![](_page_46_Picture_42.jpeg)

Click "Confirm" in the warning above to get access to the "Add person working on the action" screen:

![](_page_46_Picture_43.jpeg)

I

Click in a financial year of the table to get access to the "Edit financial year" screen:

![](_page_47_Picture_51.jpeg)

Select the "Financial contract type" option for this person, according to his/her contract, and based on the three available options:

- 1. The contract specifies an hourly rate
- 2. The contract states a fixed amount for the services and the number of hours to be worked
- 3. The contract states a fixed amount for the services but not the number of hours to be worked

The three options are presented in the following sections.

#### <span id="page-48-0"></span>**The contract specifies an hourly rate**

Enter the "Hourly rate" specified in the contract and the "Hours worked on action" by the person in the financial year and the wizard will calculate the "Total eligible personnel costs":

![](_page_48_Picture_73.jpeg)

#### *In the example above the total eligible personnel costs is calculated as 50€\*1,800=90,000€*

The maximum number of hours worked by a person in a financial year will be:

206 hours per month\*12 months = 2,472 hours

OK

If in the previous case you try to enter 2,000 hours worked in the H2020 action, the wizard will not allow you to continue and you will see a red warning besides the corresponding field (see screen below). The reason is that the ceiling of maximum 2,472 hours is automatically adjusted pro-rata taking into account the actual duration of the financial year. In this case:

9.6333 months (from 01/01/2016 till 19/10/2016)\*206 hours/month=1,984.47 (as adjusted maximum number of hours)

![](_page_48_Picture_74.jpeg)

Cancel

#### <span id="page-49-0"></span>**The contract states a fixed amount for the services and the number of hours to be worked**

Enter the "Amount to be paid for the work as stated in the contract", the "Number of hours to be worked as stated in the contract" and finally the "Hours worked on action" by the person in the financial year and the wizard will calculate the "Total eligible personnel costs":

![](_page_49_Picture_107.jpeg)

*In the example above the total eligible personnel costs is calculated as follows:*

- *1. the hourly rate is calculated as 25,000€/500=50€*
- *2. the hours worked on the action are multiplied by the hourly rate: 50€\*450=22,500€*

For the hours worked on the action, the same ceiling of the previous case applies.

#### <span id="page-49-1"></span>**The contract states a fixed amount for the services but not the number of hours to be worked**

Enter the "Amount to be paid for the work as stated in the contract" and the "Hours worked on action" by the person in the financial year and the wizard will calculate the "Total eligible personnel costs" of the person in the financial year.

![](_page_49_Picture_108.jpeg)

*In the example above the total eligible personnel costs is calculated as follows:*

- *1. The hourly rate is calculated as 25,000€/((1720/12)\*9.6333=18.11€*
- *2. The hours worked on the action are multiplied by the hourly rate: 18.11€\*500= 9,052.87€*

*With (1720/12)\*9.6333=1380.78 hours as the pro-rata of 1720 fix hours in the financial year (a period from 01/01/2016 to 19/10/2016 equals 9.6333 months)*

## <span id="page-50-0"></span>**Declaring personnel costs as actual costs for cases not currently supported by the wizard**

The wizard's disclaimer and Annex I of this guide list a series of unsupported cases for which you cannot use the wizard for the calculation of related costs. Nevertheless, you could use an editable field to introduce manually the corresponding amount for those cases, calculated offline, while still using the wizard for the rest of personnel working on the action.

To do so, you need at least to have already encoded in the wizard one person working on the action with an amount of personnel costs different form 0.00 €. If no person has been yet encoded or the personnel cost amount declared is 0.00 € the relevant editable field for unsupported cases will remain disabled.

![](_page_50_Picture_94.jpeg)

Final total of actual personnel costs:  $0.00 \in$ 

Once the above conditions are met, as in the example below, you can tick the checkbox "Declare costs for unsupported cases" .

![](_page_50_Picture_95.jpeg)

This will enable the field "Costs of unsupported cases" and you will be able to enter the corresponding amount (calculated offline), or modify it if you had already introduced one.

*At the first occasion you enter an amount for this field, the warning below will be displayed to make sure you correctly understood the purpose of this field. If you reached this step by error, just click on* 

u.

*"Cancel". If you actually intend to declare costs for unsupported cases click on "OK, proceed" to continue and be able to enter the amount.*

![](_page_51_Picture_53.jpeg)

Now, you just need to enter the relevant amount in the field "Costs of unsupported cases", like in the example below, and the amount will then be reflected in the "Final total fof actual personnel costs"

![](_page_51_Picture_54.jpeg)

Unticking the field "Declare cost for unsupported cases" after having already entered an amount for those, will pop up a warning so that you confirm your intention:

![](_page_52_Picture_23.jpeg)

You can click "Yes" if you actually want to remove the costs declared for unsupported cases or click "No" if you want to keep it.

You can modify an amount already introduced for unsupported cases at any stage.

## <span id="page-53-0"></span>**Saving the data used by the wizard in personnel costs calculations**

When you have finished adding the persons who worked in the H2020 action, you can copy the total eligible personnel costs in the corresponding "Direct personnel costs declared as actual costs" field in the financial statement screen. For this, you simply click the button "Close and Copy":

![](_page_53_Picture_57.jpeg)

*Here below you can see how the "Total actual personnel costs" of 37,659.94€ calculated using the wizard has been copied in the "Direct personnel costs declared as actual costs" of the Financial Statement screen:*

![](_page_53_Picture_58.jpeg)

If you now click on the copied amount, in the case of an ERC project, you will get the following popup modal window:

![](_page_53_Picture_59.jpeg)

Note that in case of ERC projects, the use of resources table is not editable since it was generated by the wizard upon clicking on the "Copy" button. If you need to edit them manually, use instead the "Clean up" button.

By clicking in the link "Use of Resources":

![](_page_54_Picture_3.jpeg)

you get access to the "Use of resources summary" (which in the case of an ERC grant will contain the "Person Months" and the "Costs" grouped by "Staff category" if you copied the results of the wizard)

![](_page_54_Picture_61.jpeg)

**Finally, please do not forget to click in the button "Save" in the financial statement screen if you want to find-back your data next time you get into the periodic reporting section.**

![](_page_54_Picture_7.jpeg)

## <span id="page-55-0"></span>**Annex I. Cases and personnel costs not currently covered by the wizard.**

#### The following cases are currently not covered by the wizard:

- $\rightarrow$  Costs of personnel seconded free of charge: Calculation should be the same as for employees, with the difference that the data is in the accounts of the third party (employer of the person) and that the beneficiary should be warned that if the person is seconded to work in the project, it would have to declare the same amount as 'receipts'.
- $\rightarrow$  Person with more than one contract with the same entity during a financial year The situation is relatively common, e.g. the employment contract ends in June and a new one with the same person is signed in September.
- $\rightarrow$  Persons with two or more employment contracts with the same entity running in parallel and totalizing more than 100 % of an FTE.
- $\rightarrow$  Reporting "per month" for persons working in the action with project-based remuneration.
- $\rightarrow$  Reporting "per full financial year" for persons with different working patterns during a financial year (e.g. 50% Part-time during six months and then full-time for the last six months).

The following personnel costs are currently not covered by the wizard:

- $\rightarrow$  Calculation of salaries paid during parental leave in the option for monthly hourly rates
- $\rightarrow$  Redundancy payments (end of contract indemnities).